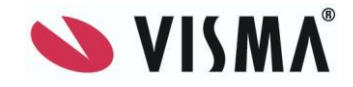

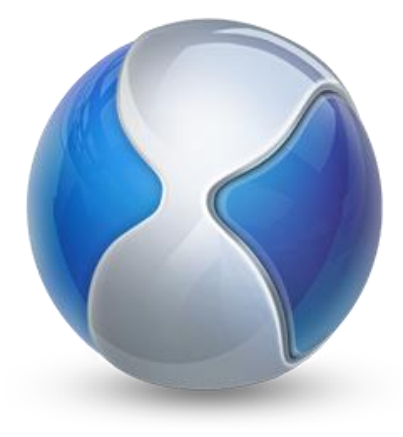

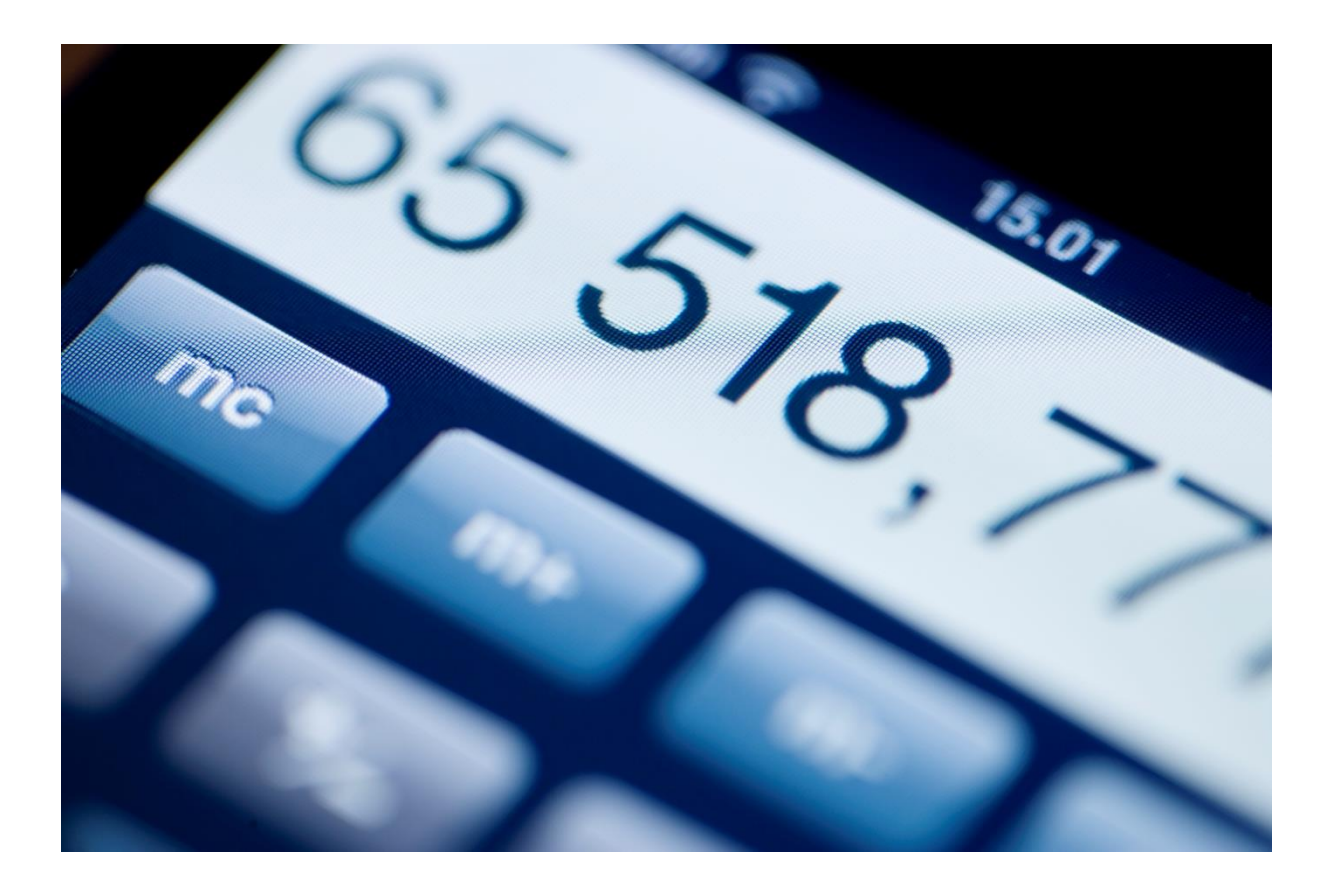

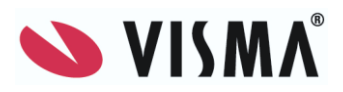

# Innehållsförteckning

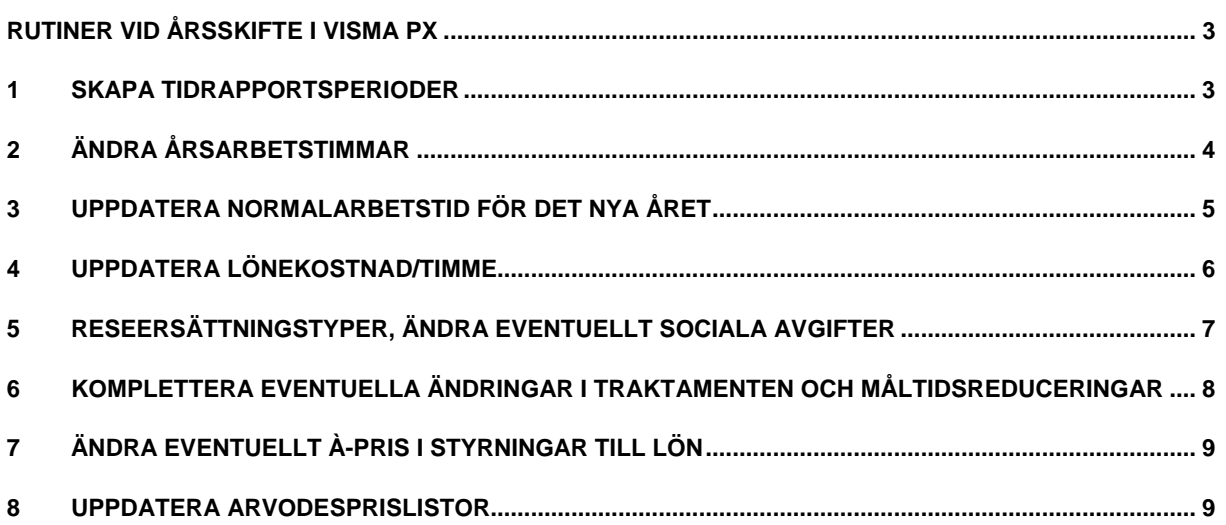

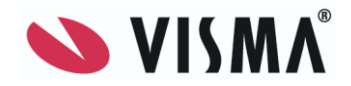

#### <span id="page-2-0"></span>**Rutiner vid årsskifte i Visma PX**

Se även årsrutin Visma Control

#### <span id="page-2-1"></span>**1 Skapa tidrapportsperioder**

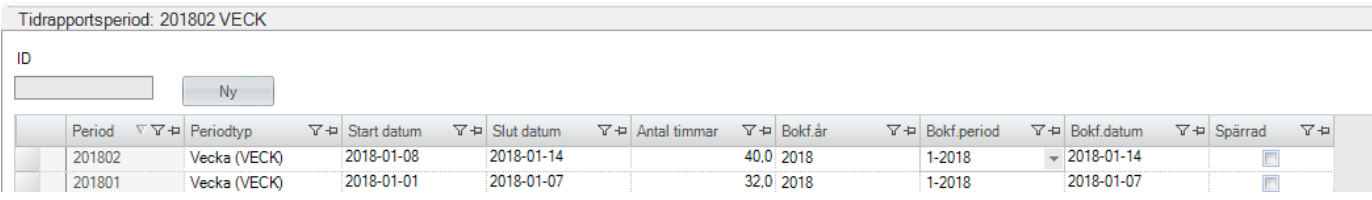

Nya tidrapportsperioder läggs upp i Visma PX klienten under *Administration – Tid – Tidrapportsperioder.* Fyll i tidrapportsperiodens ID i ID-fältet och tryck på Ny. Komplettera sedan med Periodtyp, Startdatum, Slutdatum, Antal timmar, Bokföringsår, Bokföringsperiod och Bokföringsdatum.

Klicka på *Spara.* Det går bra att registrera flera tidrapportsperioder innan man sparar.

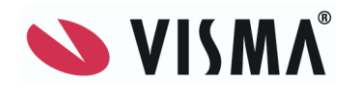

#### <span id="page-3-0"></span>**2 Ändra årsarbetstimmar**

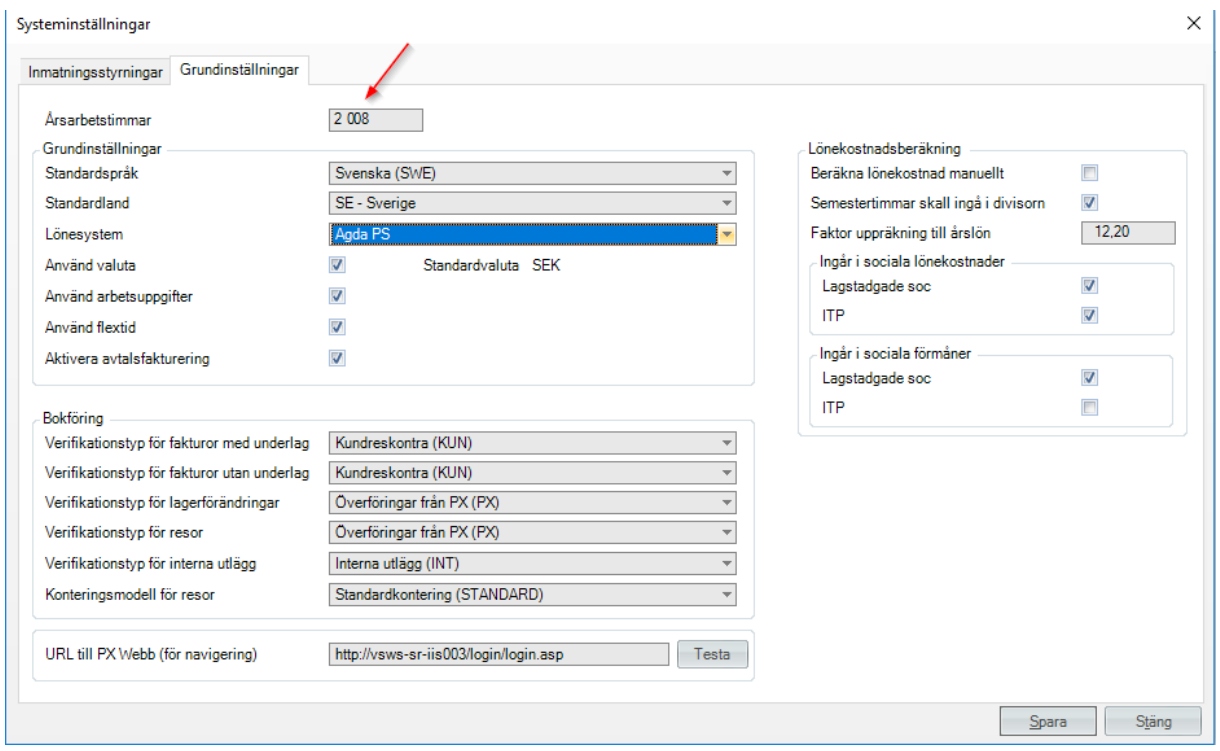

Ändring av antal årsarbetstimmar görs i Visma PX klienten under *Administration – Systeminställningar – fliken Grundinställningar och Årsarbetstimmar.* 

Klicka på *Spara.*

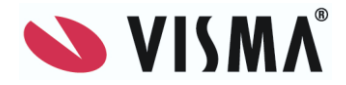

#### <span id="page-4-0"></span>**3 Uppdatera normalarbetstid för det nya året**

I detta register anges normalarbetstid för varje period under året. Värdena kan ingå i formler vid beräkningar i ReportX-rapporter.

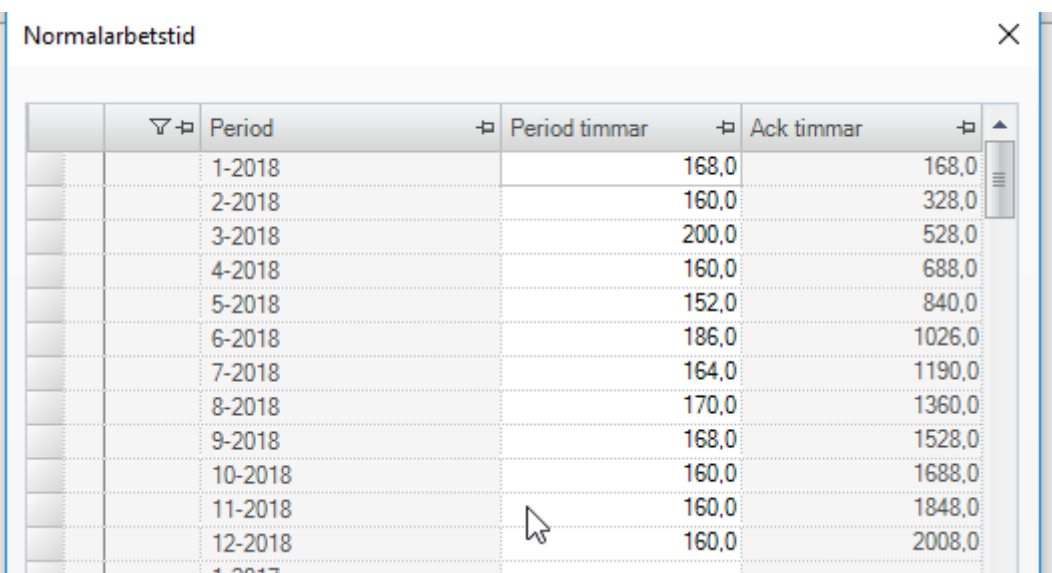

Normalarbetstid läggs in i Visma PX klienten under *Administration – Tid – Normalarbetstid.*

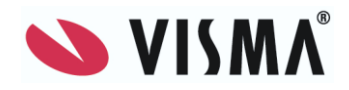

#### <span id="page-5-0"></span>**4 Uppdatera lönekostnad/timme**

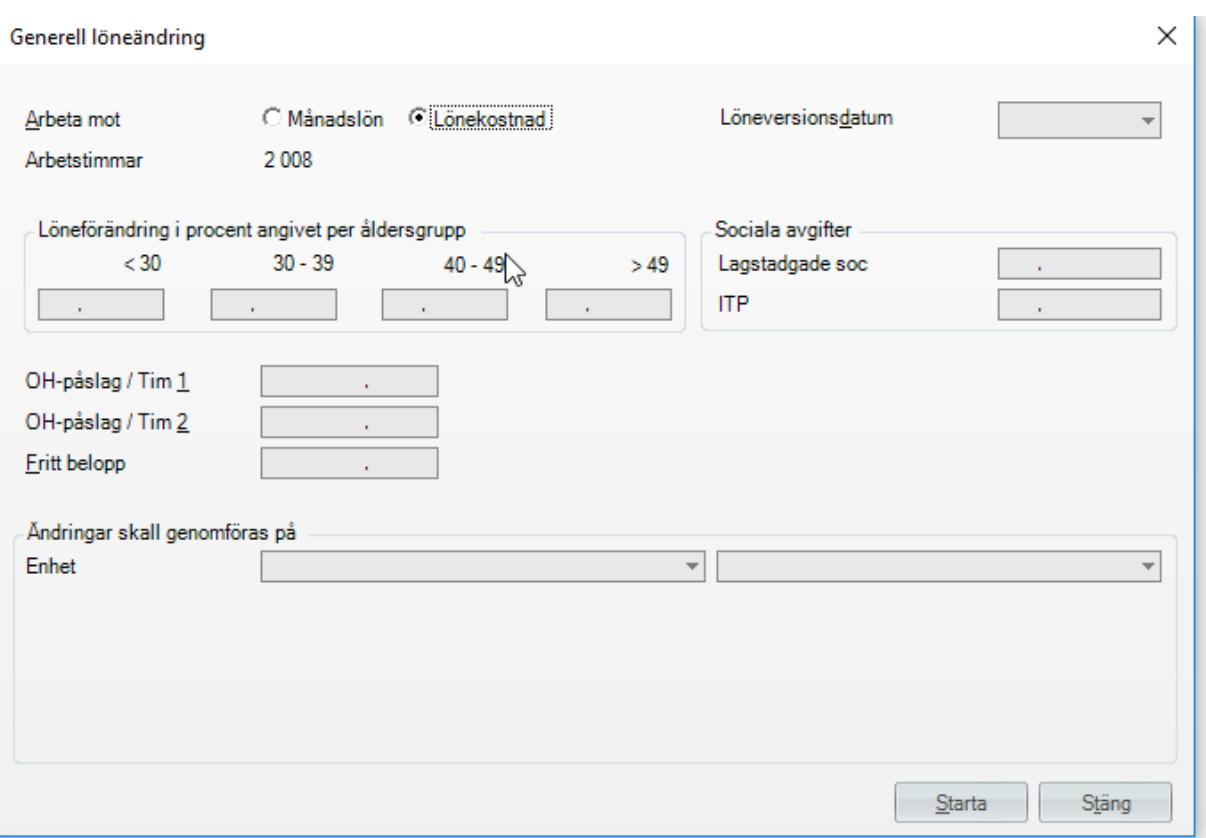

Eftersom årsarbetstimmarna oftast är olika varje år samt att eventuella förändringar måste göras avseende ersättningar/sociala avgifter, så är det viktigt att uppdatera detta för att få en korrekt lönekostnad/timme.

Ett tips är att det finns funktion för generella löneändringar. Denna finns i Visma PX klienten under *Administration –Körningar- Generella löneändringar.*

Viktigt att tänka på om man använder denna funktion:

Om man använder sig av OH-påslag så måste man fylla i beloppen här och är de dessutom olika påslag på olika enheter (kostnadställen, avdelningar) så måste man också göra löneändringarna per sådan.

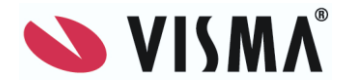

#### <span id="page-6-0"></span>**5 Reseersättningstyper, ändra eventuellt sociala avgifter**

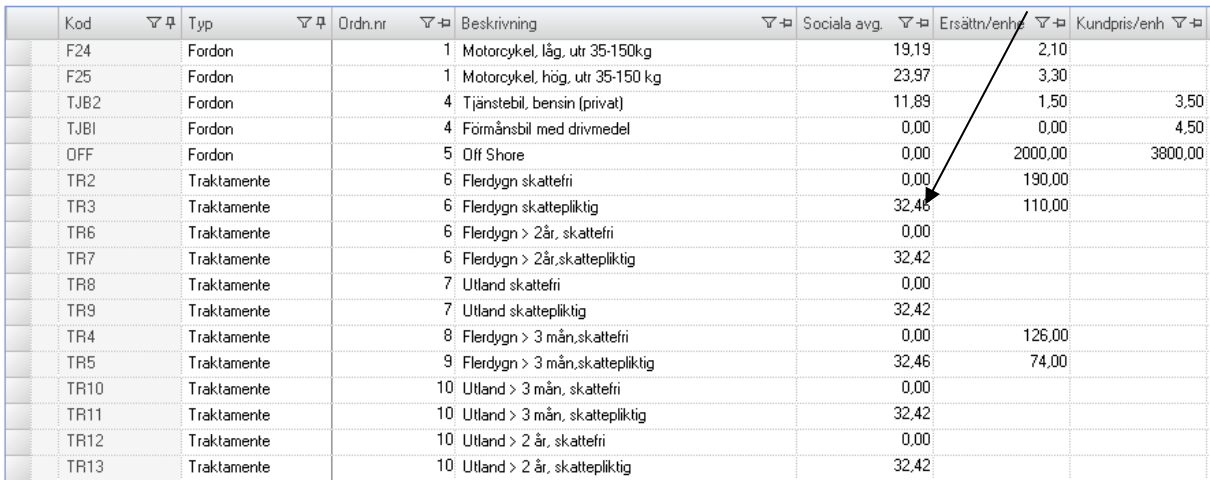

Ändring av sociala avgifter på reseersättningstyperna bilersättning och traktamente görs i Visma PX Klienten under *Administration – Resor/Utlägg – Reseersättningstyper.*

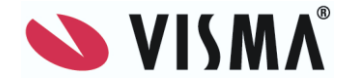

#### <span id="page-7-0"></span>**6 Komplettera eventuella ändringar i traktamenten och måltidsreduceringar**

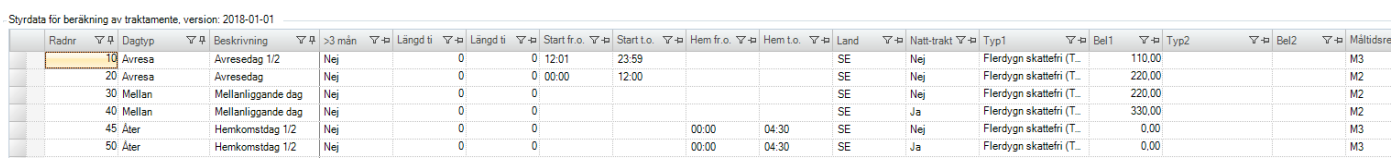

Ändring av traktamenten görs i Visma PX Klienten under *Administration – Resor/Utlägg – Traktamente, styrdata för beräkningar.* Lägg upp en ny version av traktamentesstyrningar, genom att välja att kopiera en tidigare version och göra förändringar.<br>
[Spara som]

Tryck på **spara som** och ange det nya året och

#### **spara.**

Ta även bort gamla versioner av styrdata det räcker med att ha en befintlig samt en för det nya året.

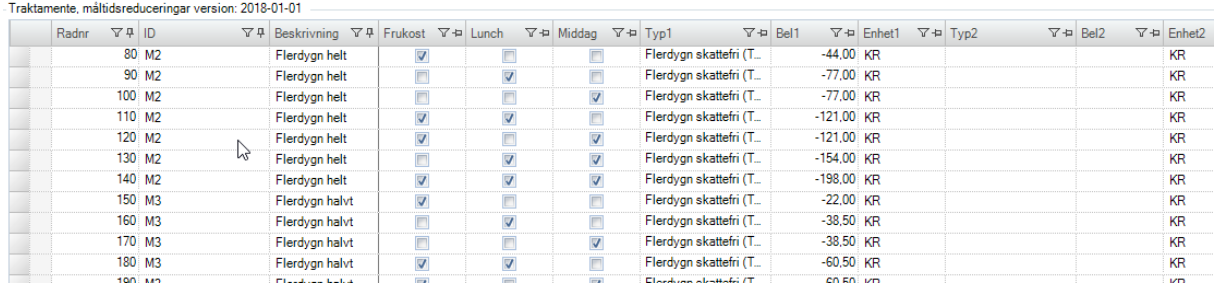

Ändring av måltidsreduceringar görs i Visma PX Klienten under *Administration – Resor/Utlägg – Traktamente, måltidsreduceringar.*

Lägg upp en ny version av måltidsreduceringar, genom att välja att kopiera en tidigare version och göra förändringar. Klicka på **Spara som** och ange det nya året.

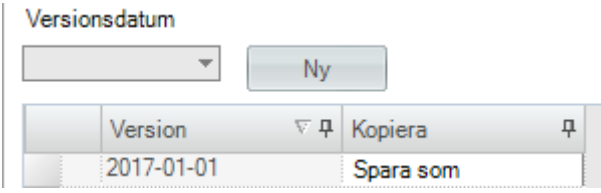

Ta även bort gamla versioner av styrdata det räcker med att ha en befintlig samt en för det nya året.

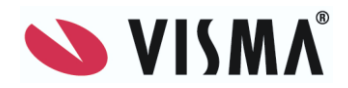

#### <span id="page-8-0"></span>**7 Ändra eventuellt à-pris i Styrningar till lön**

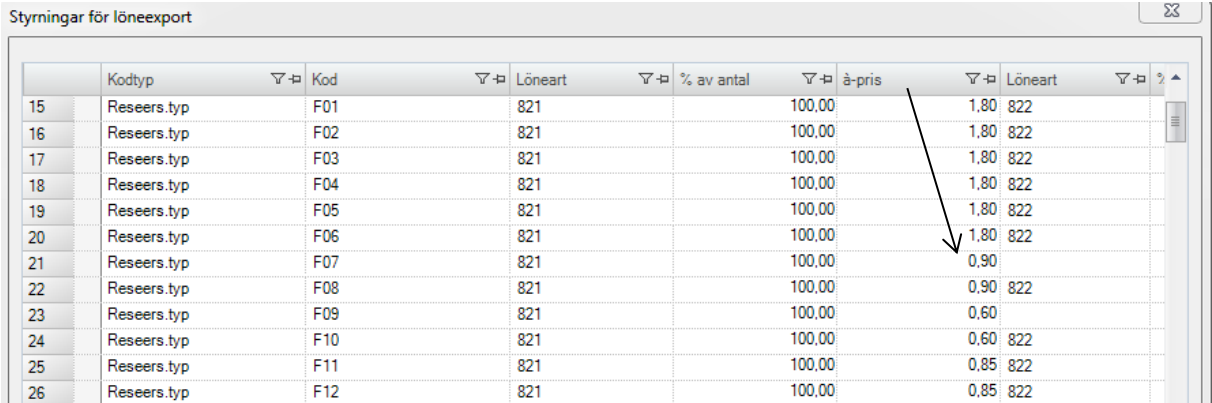

Eventuellt ska à-pris ändras avseende skattefri bilersättning. Detta görs i Visma PX klienten under *Administration – Öppna lönekörningar – Styrningar för löneexport.*

#### <span id="page-8-1"></span>**8 Uppdatera arvodesprislistor**

Skapa nya arvodesprislistor om prisjusteringar görs i samband med årsskifte.

Välj PX web/Uppdragsledare/Ny prislista

Uppdragsledare Mina debiterbara upp... Fakturaspecifikation Uppdr.uppf, tidrappo... Uppdragsuppfölj, dag... Mina fakturaunderlag Värdering mina uppdr... Mina akt på andras u... Mina samfakt.uppdrag Mina interna uppdrag Mina uppdragshierark... Prislistrad, à-prise... Underhåll prislistor Prislista, arvode Uppdrag och prislist... Nytt uppdrag / Ny uppdragsmall Redigera uppdrag Kontaktpersoner Ny prislista Underhåll prislistor Underhåll uppdragsma... Under registrering

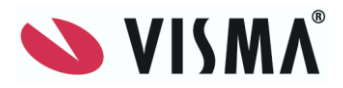

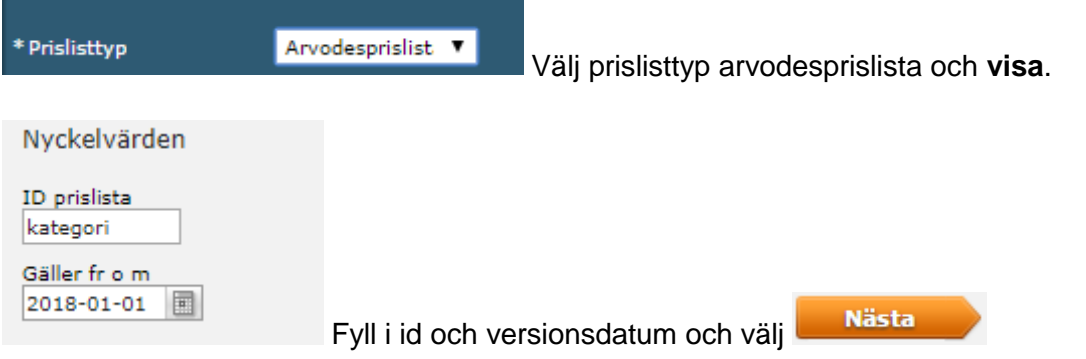

Välj vilken prislista och version som skall kopieras.

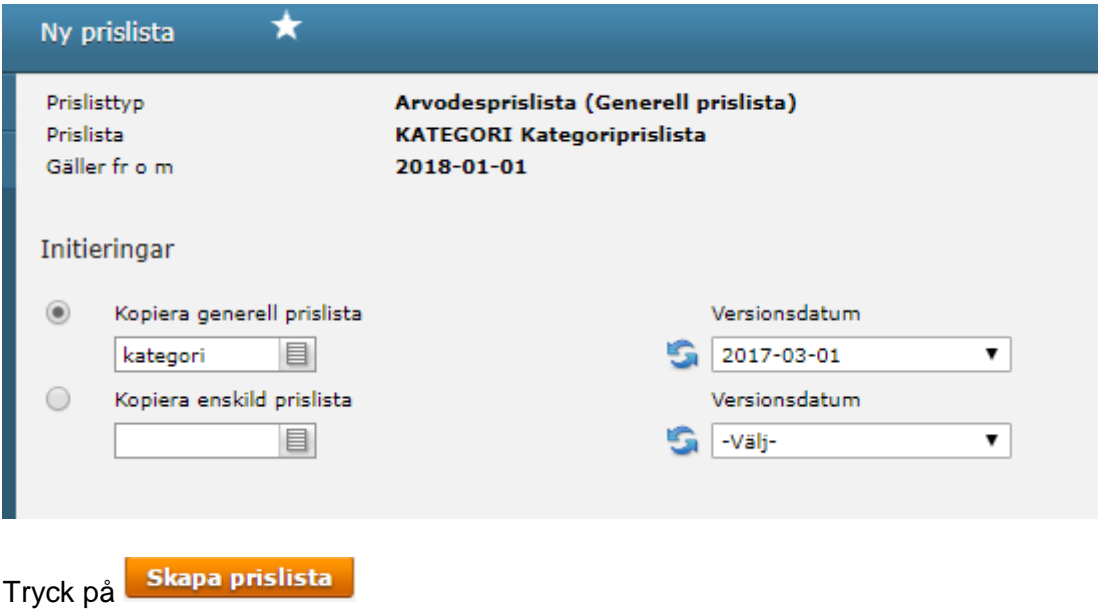

Välj fliken prislistrader.

Ändra pris på respektive rad genom att klicka på pennan på respektive rad.

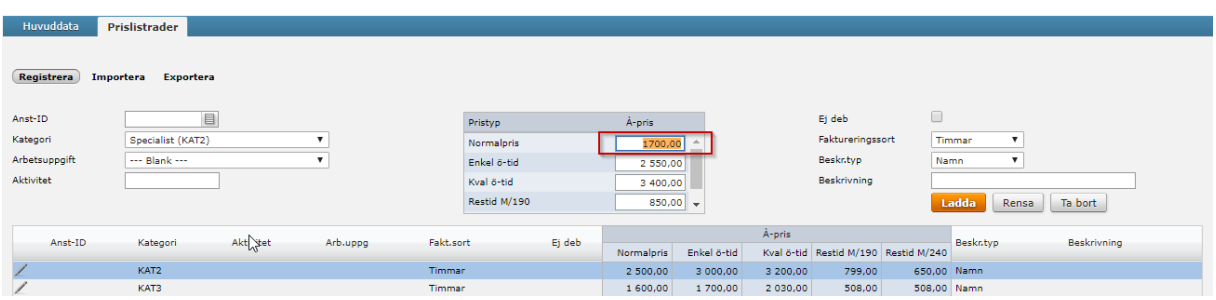

Fyll i nytt pris i rutan för normalpris, samtidigt ändras priset för övriga övertidstyper. Tryck på **ladda.**

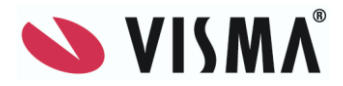

När det är en enskild prislista så gör du på samma sätt, men fyller även i uppdrag om enskild och klickar på **Visa**.

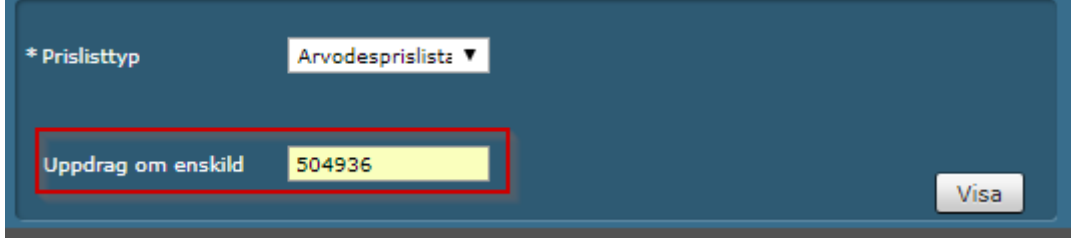

Fyll i fr o m datum

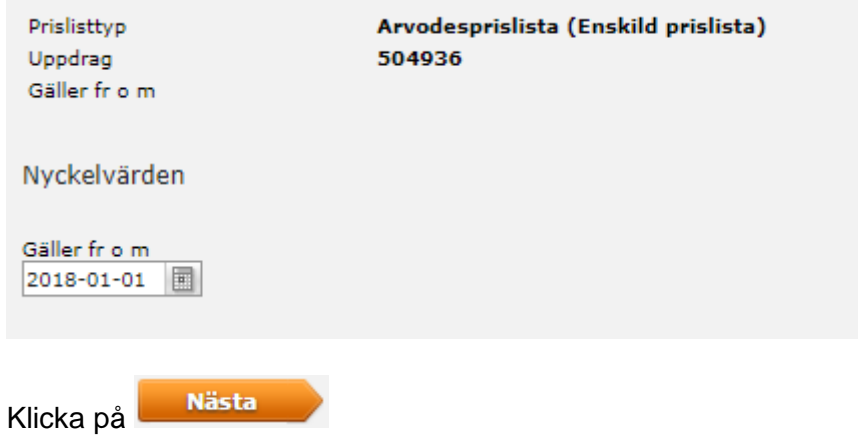

Välj version och versionsdatum som du vill kopiera.

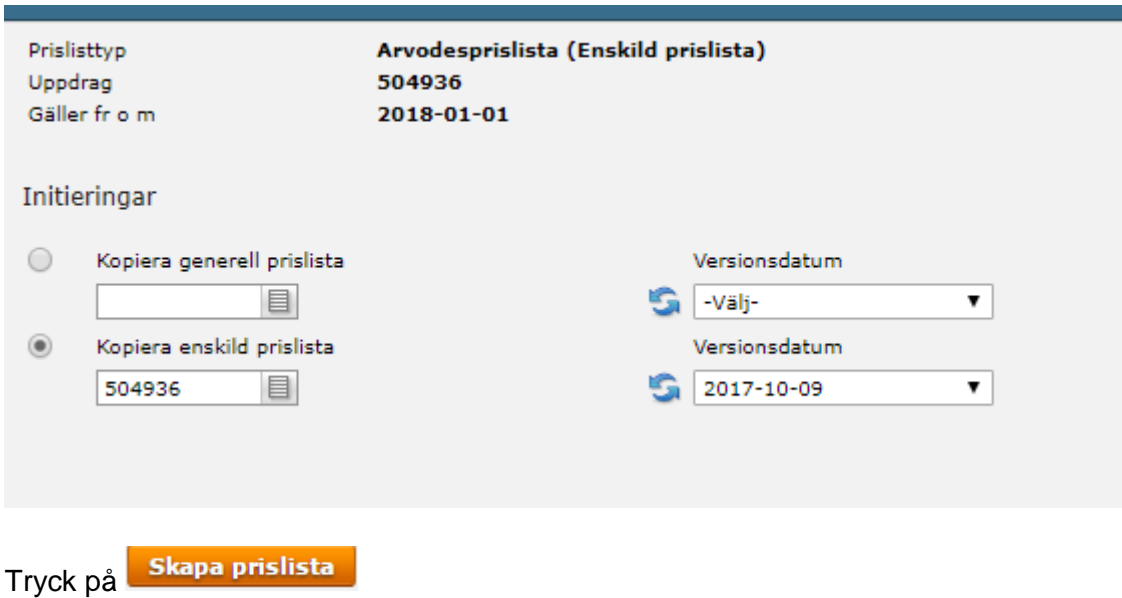

Gå till fliken prislistrader och uppdatera respektive rad och normalpris.

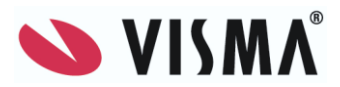

Det skapas nu en ny version av den enskilda prislistan som syns på uppdraget.

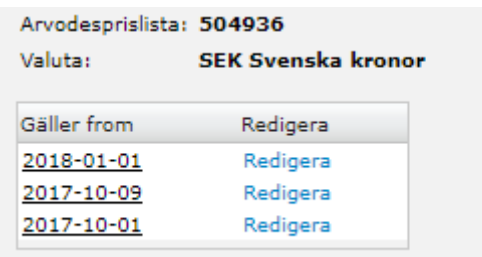